- 1. Login to Campus Connection.
- 2. Click the Student Records Tile.

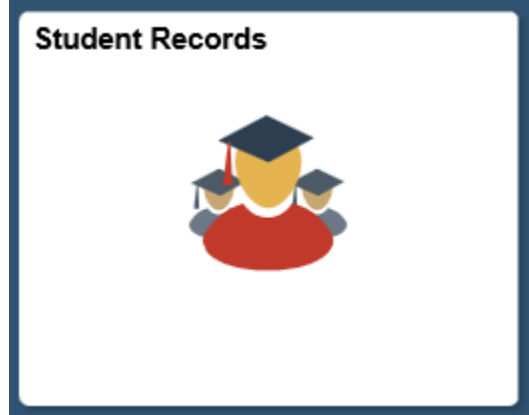

3. Click Request Transcript Report.

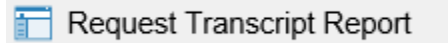

4. Click the "Add a New Value" tab.<br>Request Transcript Report

Enter any information you have and click Search. Leave fields blank for a list of all values.

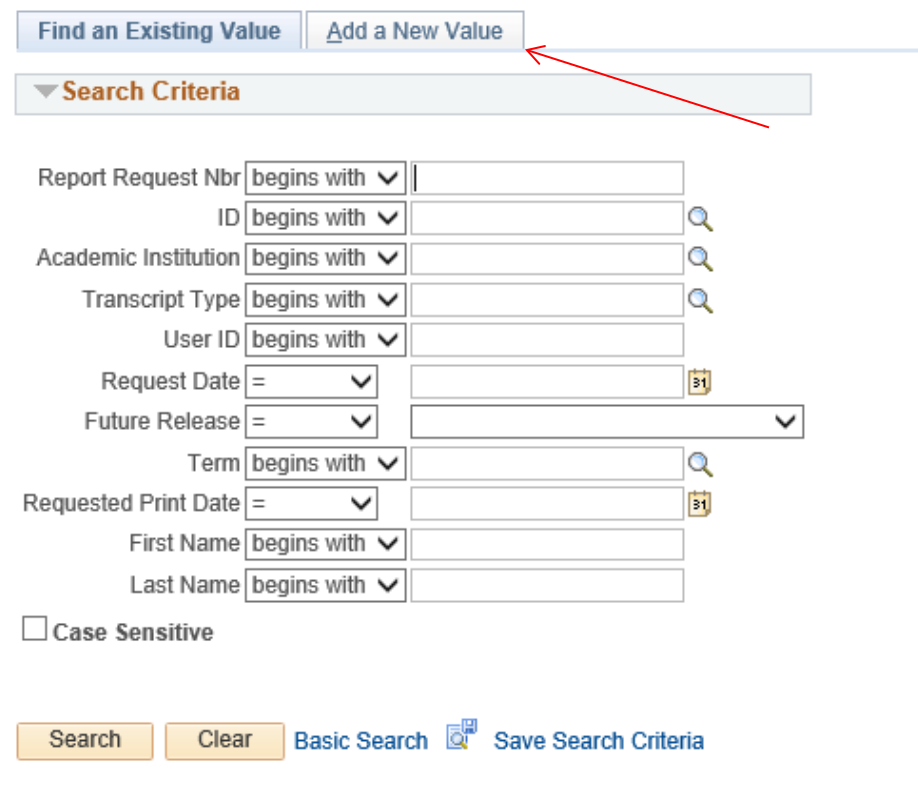

5. Choose 'ADVIX' for an advising transcript or 'UNOFX' for an unofficial transcript, and 'Immediate Processing' under Future Release dropdown.

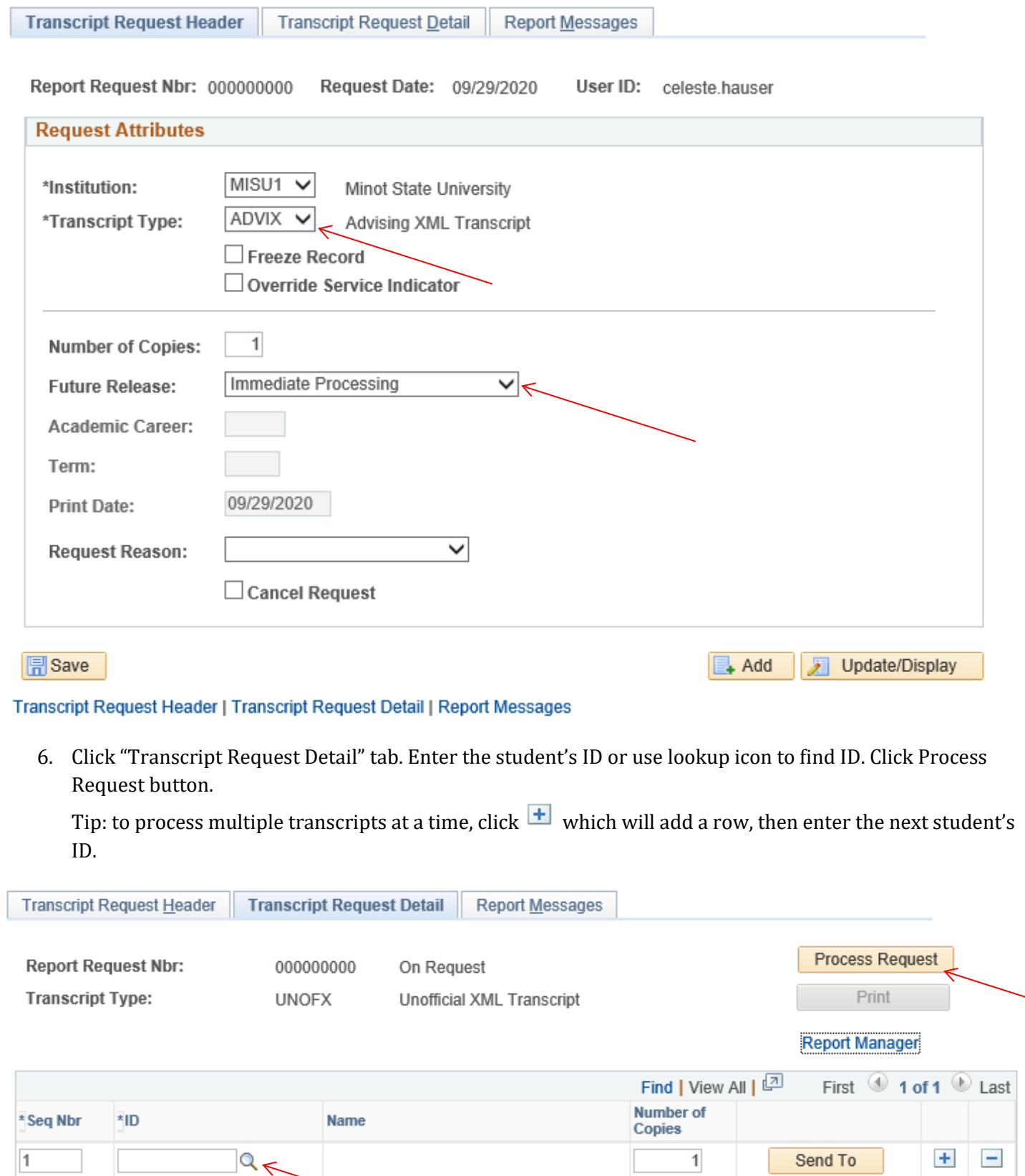

 $\rightarrow$  Add

Update/Display

Transcript Request Header | Transcript Request Detail | Report Messages

**同**Save

7. Once processed, click View Report link. The transcript will pop up in a new window or tab.

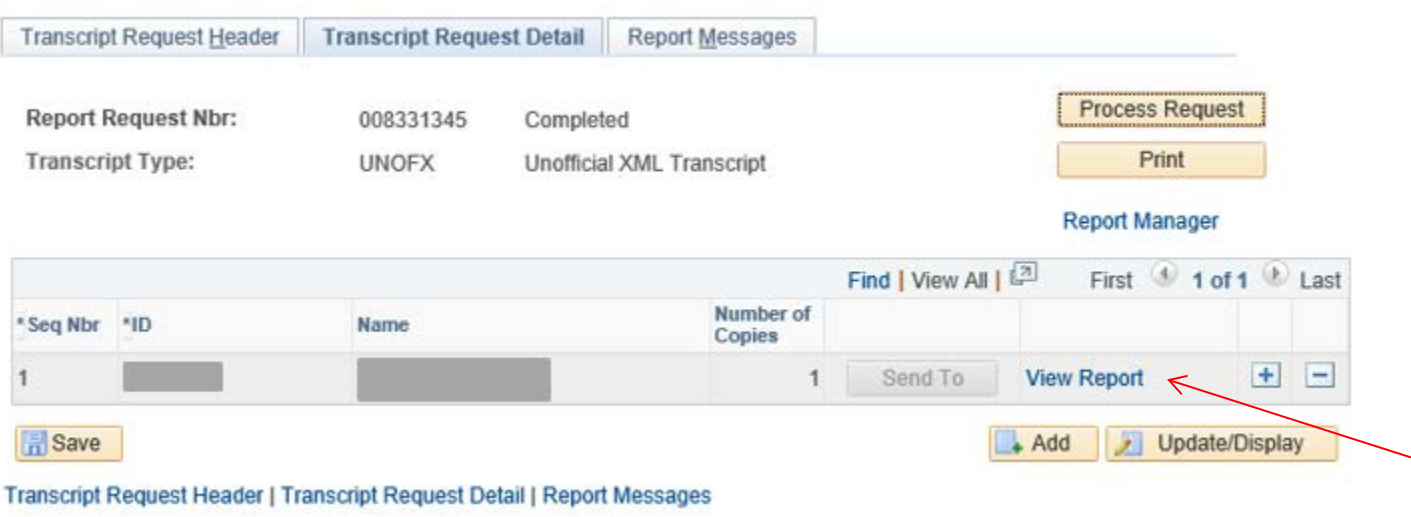